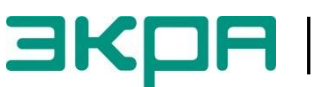

**ОБЩЕСТВО С ОГРАНИЧЕННОЙ ОТВЕТСТВЕННОСТЬЮ НАУЧНО - ПРОИЗВОДСТВЕННОЕ ПРЕДПРИЯТИЕ «ЭКРА»**

УТВЕРЖДЕН ЭКРА.00019-01 34 01-ЛУ

# **КОМПЛЕКС ПРОГРАММ EKRASMS-SP БЫСТРЫЙ СТАРТ**

Руководство оператора ЭКРА.00019-01 34 01 Листов 14

> Изменение 3 2011

Авторские права на данную документацию принадлежат ООО НПП «ЭКРА».

Снятие копий или перепечатка разрешается только по согласованию с разработчиком.

**Замечания и предложения по руководству оператора направлять по адресу [ekra3@ekra.ru](mailto:ekra3@ekra.ru)**

В целях обеспечения информационной безопасности перед началом работы с комплексом программ EKRASMS-SP рекомендуется сменить пароль, установленный по умолчанию, и настроить права доступа пользователей.

В случае утери пароля необходимо произвести переустановку ПО EKRASMS-SP с параметром «Сбросить настройки прав доступа» (подробно в руководстве оператора ЭКРА.00007-07 34 01 «Программа Сервер связи (комплекс программ EKRASMS-SP)).

# **АННОТАЦИЯ**

Настоящий документ является руководством оператора Быстрый старт.

В данном документе представлено краткое описание процедуры запуска комплекса программ EKRASMS-SP при первом использовании.

# **СОДЕРЖАНИЕ**

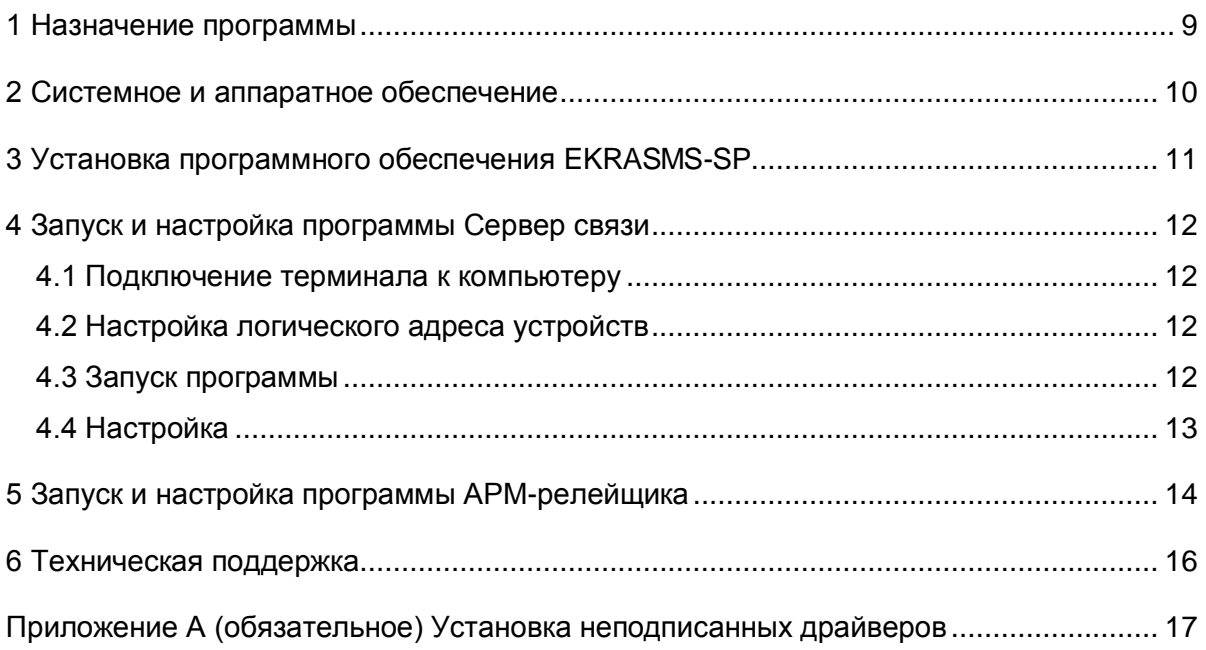

#### <span id="page-8-0"></span>**1 Назначение программы**

-

ния.

Комплекс программ EKRASMS-SP предназначен для работы с:

– терминалами микропроцессорными серии ЭКРА 200 (в том числе для атомных станций) (далее – терминал);

– терминалами БЭ2704 (ограниченная поддержка) (далее – терминал);

– шкафами типов ШЭ111Х(А), реализованными на базе терминалов серии 100<sup>1)</sup> и ЭКРА 200 (далее – шкаф);

– шкафами серии ШЭЭ 200 (в том числе для атомных станций) (далее – шкаф);

– прочими устройствами, реализованными на базе терминалов серии ЭКРА 200.

Комплекс программ EKRASMS-SP состоит из следующих компонентов:

1) АРМ-релейщика – программа мониторинга терминалов (шкафов), позволяет просматривать аналоговые и дискретные величины, осциллограммы, регистратор событий. Используется для задания уставок терминалов при наладке;

2) Сервер связи – обеспечивает связь между сетью терминалов (шкафов) и клиентскими программами (АРМ-релейщика, EKRASCADA, Автотест и т.д.);

3) Конфигуратор – предназначен для редактирования конфигураций терминалов серии 100 и ЭКРА 200;

4) RecViewer (просмотрщик осциллограмм) – позволяет просматривать аварийные осциллограммы в формате Comtrade и анализировать их.

В данном документе представлено краткое описание процедуры запуска комплекса при первом использовании. Более подробное описание по компонентам комплекса приведено в следующих документах:

– ЭКРА.00005-02 90 01 – Программа RecViewer для просмотра и анализа осциллограмм (комплекс программ EKRASMS-SP). Руководство оператора;

– ЭКРА.00006-07 34 01 – Программа АРМ-релейщика (комплекс программ EKRASMS-SP). Руководство оператора;

– ЭКРА.00007-07 34 01 – Программа Сервер связи (комплекс программ EKRASMS-SP). Руководство оператора.

 $1)$  Под терминалами серии 100 понимаются терминалы кассетного исполнения первого поколе-

#### **2 Системное и аппаратное обеспечение**

<span id="page-9-0"></span>Перед началом работы с программным комплексом EKRASMS-SP необходимо убедиться в наличии следующих компонентов:

– персональный компьютер (ПК) с операционной системой Windows. Подробнее о системных требованиях к ПК описано в руководстве оператора ЭКРА.00007-07 34 01 «Программа Сервер связи (комплекс программ EKRASMS-SP)»;

– дистрибутив программного обеспечения EKRASMS-SP на компакт-диске или в распакованном виде на жестком диске ПК;

– лицензионный ключ, представляющий собой файл License.lic (требуется для расширенной функциональности, например, для подключения более двух терминалов (шкафов));

– один или несколько терминалов производства ООО НПП «ЭКРА» серии 100 и ЭКРА 200 или шкафов на их основе типов ШЭ111Х(А), серии ШЭЭ 200, терминалов БЭ2704 и прочих устройств, подключенных к сети электропитания и готовых к работе;

– сетевое оборудование, например, кабель USB, или сеть Ethernet для подключения терминалов (шкафов) к ПК.

#### $11$ 3KPA.00019-01 34 01

#### 3 Установка программного обеспечения EKRASMS-SP

<span id="page-10-0"></span>Перед началом установки необходимо удалить все предыдущие версии ПО EKRASMS-SP. если таковые имеются. Это можно сделать двумя способами:

1) выбрать ссылку меню Пуск -> Все программы -> ЕКRA -> ЕКRASMS-SP -> Uninstall:

2) открыть через панель управления пункт Установка и удаление программ, если используется Windows XP или Windows 2003, или Программы и компоненты, если используется Windows Vista, Windows 7, Windows 2008.

Чтобы убедиться в отсутствии установленных компонентов EKRASMS-SP, следует удостовериться в отсутствии файлов в следующих каталогах:

а) для Windows XP, Windows 2003:

- c:\Program Files\Ekra\EKRASMS-SP\;

- c:\Documents and Settings\All Users\Application Data\EKRA\;

б) для Windows Vista, Windows 7, Windows 2008:

- c:\Program Files\Ekra\EKRASMS-SP\;

- c:\ProgramData\EKRA\;

в) для 64 битных систем вместо с:\Program Files\Ekra\EKRASMS-SP\ используется c:\Program Files (x86)\EKRA\EKRASMS-SP\.

Если для подключения планируется использовать интерфейс USB, то на компьютер необходимо установить специальный драйвер USB для терминалов. Драйверы поставляются вместе с дистрибутивом EKRASMS-SP на поставочном диске. Инструкция по установке драйверов приведена в приложении А.

Для установки программного обеспечения следует открыть дистрибутив EKRASMS-SP и запустить его на исполнение (если этого не произошло автоматически при вставке компактдиска). Следовать подсказкам, появляющимся на экране. Программа-установщик устанавливает на компьютер следующее системное программное обеспечение, если оно не было установлено ранее:

- Microsoft .NET Framework 4.0;

 $-$  Microsoft Visual C++ Runtime 9.0.

После окончания установки в меню Пуск -> Все программы должно появиться меню **EKRA/EKRASMS-SP, откуда осуществляется запуск программ. Если имеется дополнительный** файл лицензии, то его нужно скопировать в папку установленного EKRASMS-SP c:\Program Files\Ekra\EKRASMS-SP\ или с:\Program Files (x86)\EKRA\EKRASMS-SP\ в зависимости от типа операционной системы.

#### <span id="page-11-0"></span>**4 Запуск и настройка программы Сервер связи**

#### **4.1 Подключение терминала к компьютеру**

<span id="page-11-1"></span>Перед запуском программы Сервер связи необходимо подключить терминал (шкаф) к ПК с помощью сети Ethernet (ПК и терминал соответственно должны находиться в одной сети), либо напрямую с помощью кабеля USB (следует убедиться в правильности установки драйвера с помощью диспетчера устройств Windows, см. рисуно[к 1\)](#page-11-4):

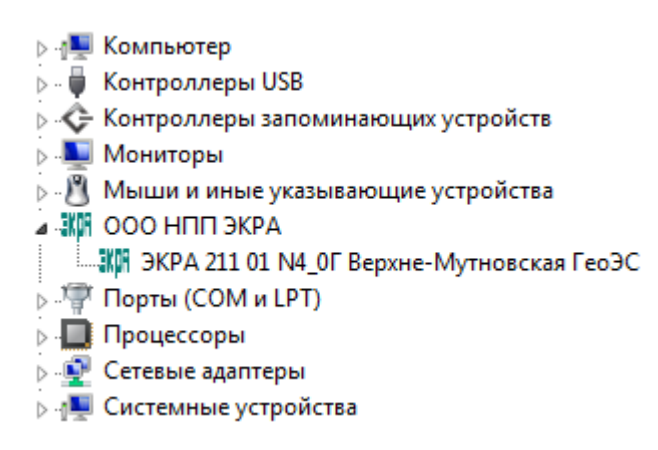

Рисунок 1

#### <span id="page-11-4"></span>**4.2 Настройка логического адреса устройств**

<span id="page-11-2"></span>Настройка логического адреса устройства производится с помощью меню терминала: **Редактор** –> **Системные параметры** –> **Параметры связи.**

Примечание – Более подробное описание процедуры настройки приведено в руководстве по эксплуатации ЭКРА.650321.001 РЭ «Терминалы микропроцессорные серии ЭКРА 200».

Если используется подключение по Ethernet, дополнительно настраиваются параметры протокола TCP/IP.

#### **4.3 Запуск программы**

<span id="page-11-3"></span>Запуск программы Сервер связи осуществляется с помощью меню **Пуск** –> **Все программы** –> **EKRA** –> **EKRASMS-SP** –> **Сервер связи.** При этом должно открыться окно, показанное на рисунке [2.](#page-12-1)

13 ЭКРА.00019-01 34 01

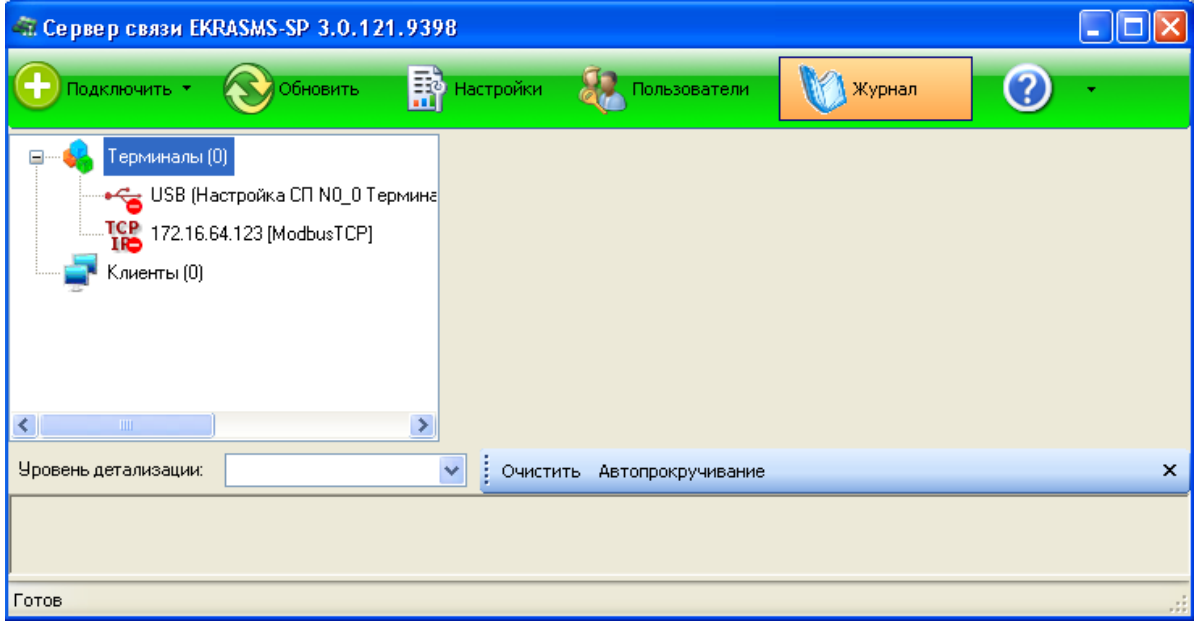

Рисунок 2

#### <span id="page-12-1"></span>**4.4 Настройка**

<span id="page-12-0"></span>Настройку программы Сервер связи можно выполнить согласно методике, описанной в руководстве оператора ЭКРА.00007-07 34 01, или воспользоваться встроенной справкой. На рисунке [3](#page-12-2) показано окно сервера связи после успешной настройки терминала, подключенного через порт USB.

| Сервер связи EKRASMS-SP 3.0.121.9398                                                                                                    |                                            |                              |
|----------------------------------------------------------------------------------------------------|--------------------------------------------|------------------------------|
| Подключить ▼<br>Обновить                                                                                                    | <b>Настройки</b><br>Пользователи           | Журнал                       |
| Терминалы (1)                                                                                                    | Параметр                                   | Значение                     |
| → USB (Настройка СП N0_0 Терм                                                                                                    | Номер IP порта                             | 7500                         |
| $\overline{160}$ 172.16.64.123 [ModbusTCP]<br>Клиенты (0)                                                                                                    | Связь через                                | Настройка СП N0 0 Терминал Э |
|                                                                                                    | Скорость (бит/с)                           | 921600                       |
|                                                                                                    | Время ожидания ответа от терминала, мо     | 3000                         |
|                                                                                                    | Синхронизирчемые терминалы                 | 0                            |
|                                                                                                    | Период синхронизации терминалов, мс        | 100000                       |
|                                                                                                    | Опрашиваемые терминалы                     | 1                            |
|                                                                                                    | Период проверки присутствия терминалов, мо | 100000                       |
|                                                                                                    | Количество отправленных байт               | 20                           |
|                                                                                                    | Количество полученных байт                 | 690                          |
| $\left\langle \right\rangle$<br>$\rightarrow$<br>ШI                                                                                                    | Количество отправленных пакетов            | 6                            |
| Уровень детализации:                                                                                                    | <b>Очистить</b><br>Автопрокручивание       | $\mathsf{x}$                 |
| 2017-03-17 11:14:04.5555 INFO Настройка изменена: вывод в файл: с False на True.<br>(2017-03-17 11:15:14.1472 INFO Настройка изменена: Настройки каталога осциллограмм: с Ekra3.Common.OscillFolderSettings на<br>Ekra3.Common.OscillFolderSettings. |                                            |                              |
| Готов                                                                                                    |                                            |                              |

<span id="page-12-2"></span>Рисунок 3

## **5 Запуск и настройка программы АРМ-релейщика**

<span id="page-13-0"></span>Основным инструментом пользователя комплекса EKRASMS-SP является программа АРМ-релейщика (далее – АРМ).

Запуск программы осуществляется с помощью меню **Пуск –> Все программы –> EKRA**

#### **–> EKRASMS-SP –> АРМ-релейщика**.

По умолчанию программа соединяется с сервером связи, работающим на этом же ПК. Если соединение проходит успешно, то появляется форма ввода пароля (см. рисунок [4\)](#page-13-1).

Данные пользователя:

**Имя** – имя пользователя (по умолчанию **admin**);

**Пароль** – пароль пользователя (по умолчанию **admin**).

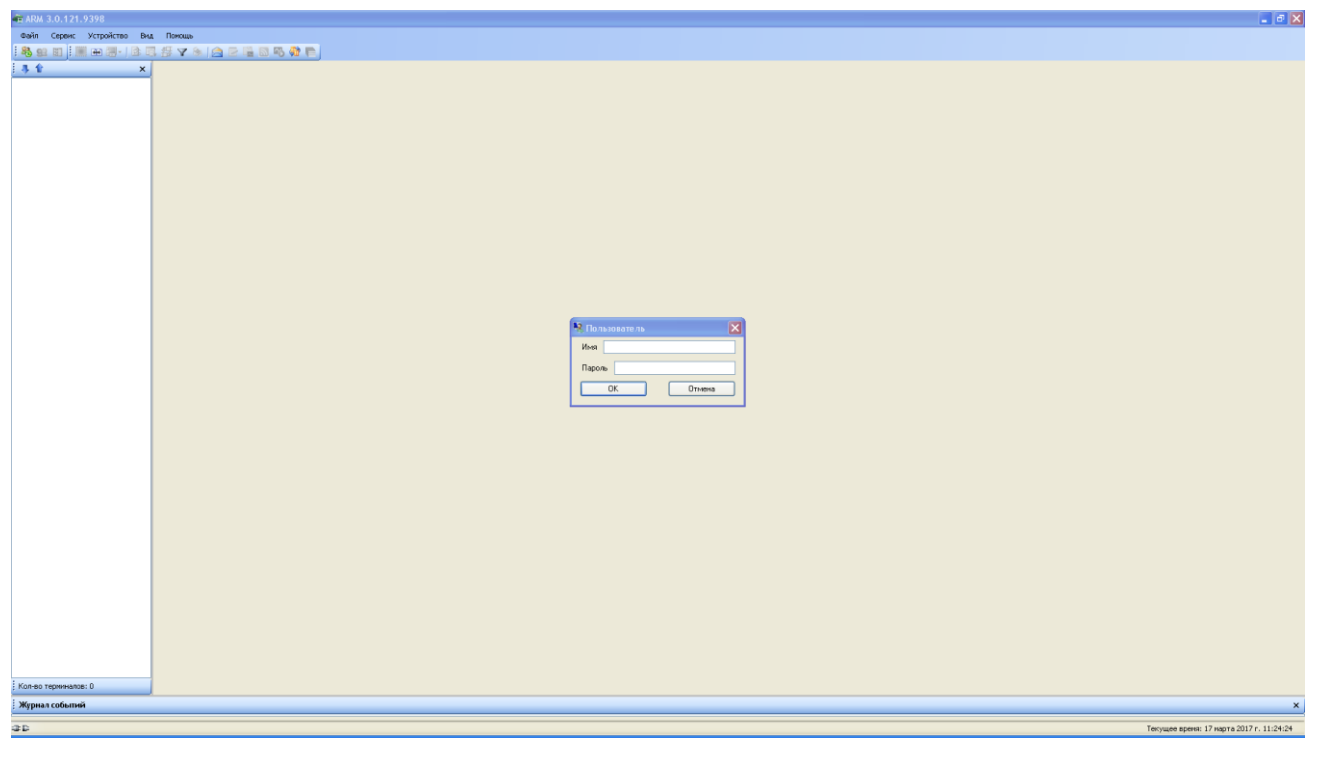

Рисунок 4

<span id="page-13-1"></span>Для соединения АРМ с серверами связи, находящимися в локальной сети, требуется дополнительная настройка.

Диалог настройки вызывается комбинацией клавиш ALT+O.

Примечание – Более подробное описание процедуры настройки приведено в руководстве оператора ЭКРА.00006-07 34 01 «Программа АРМ-релейщика (комплекс программ EKRASMS-SP)».

Программы Сервер связи и АРМ взаимодействуют по протоколу TCP/IP, при этом по умолчанию используются порты 7500, 7501, 7502… и т.д., один порт на каждый настроенный порт связи в сервере связи. Начальный номер порта может быть задан в настройках сервера связи. Если на ПК Сервера связи или АРМ используется программа-брандмауэр (сетевой экран), то необходимо разрешить использование данных портов в этой программе.

При правильной настройке программа АРМ после ввода пароля начнет процесс загрузки конфигурации с терминалов. После загрузки на экране отобразится дерево функций (см. рисунок 5).

<span id="page-14-0"></span>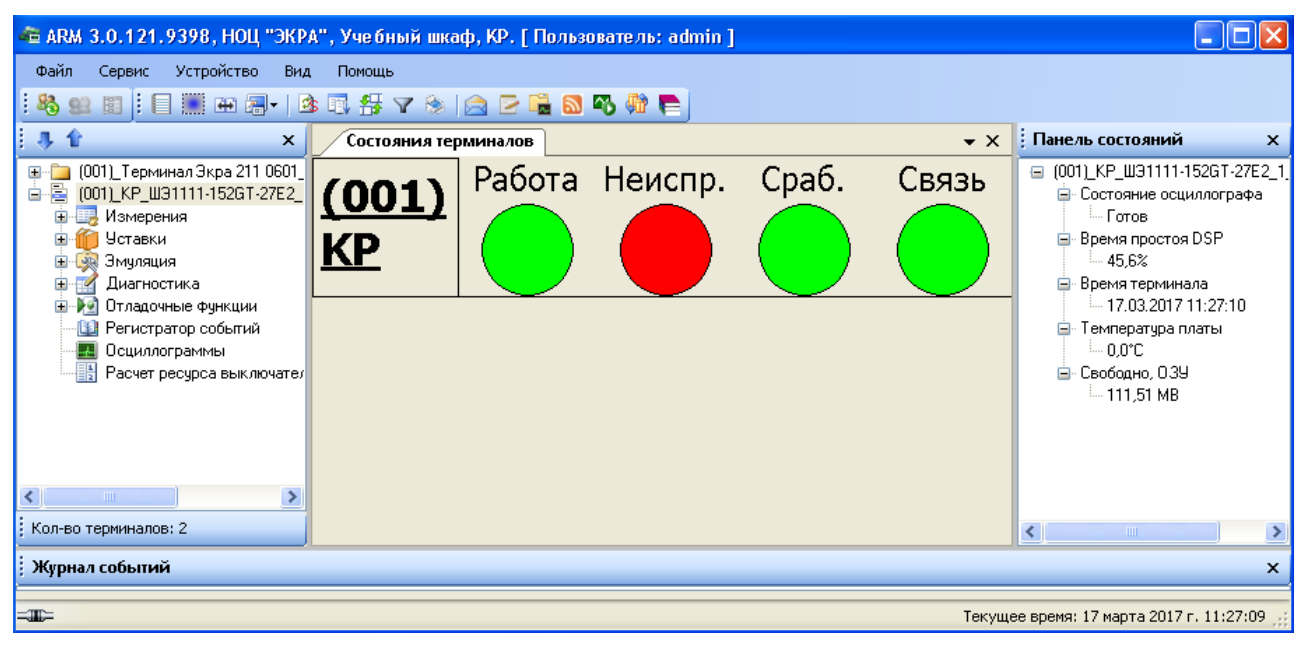

Рисунок 5

#### **6 Техническая поддержка**

<span id="page-15-0"></span>Контактная информация по вопросам технической поддержки и приобретения лицензий. Таблица 1 – Контакты

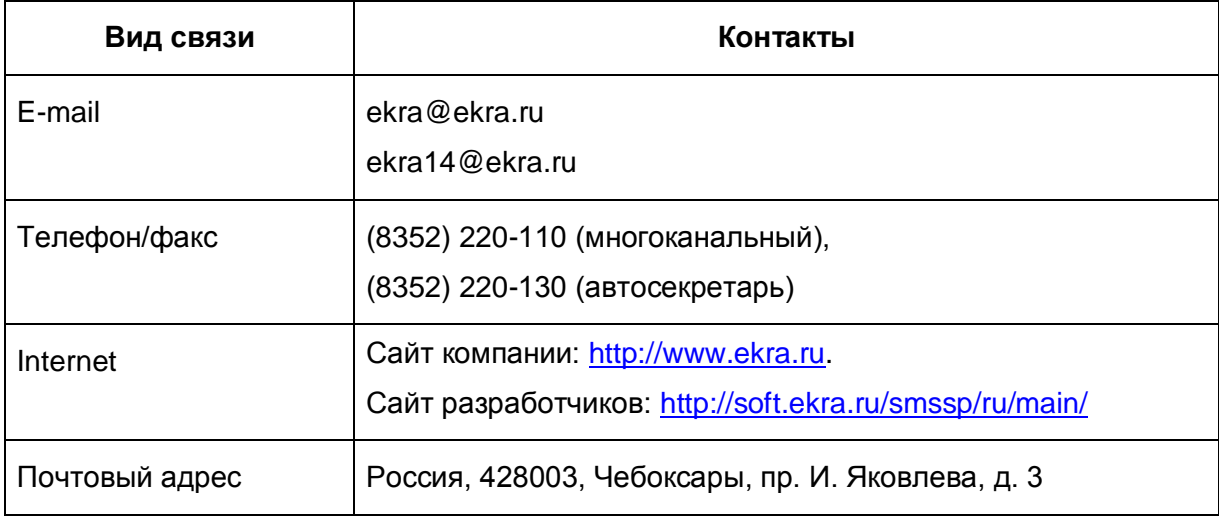

#### Приложение А

#### (обязательное)

#### Установка неподписанных драйверов

<span id="page-16-0"></span>А.1 В целях безопасности компания Microsoft, начиная с версии 7 программы Windows, ввела обязательную сертификацию программного обеспечения в виде драйверов. Теперь программное обеспечение (далее - ПО) данной категории, выпущенное сторонним разработчиком, можно установить в систему только при наличии соответствующей подписи, полученной после проверки в лаборатории Microsoft. Если же пользователь будет пытаться установить неподписанный драйвер, операционная система (далее - ОС) выдаст сообщение о подделке файла или его повреждении (см. рисунок А.1).

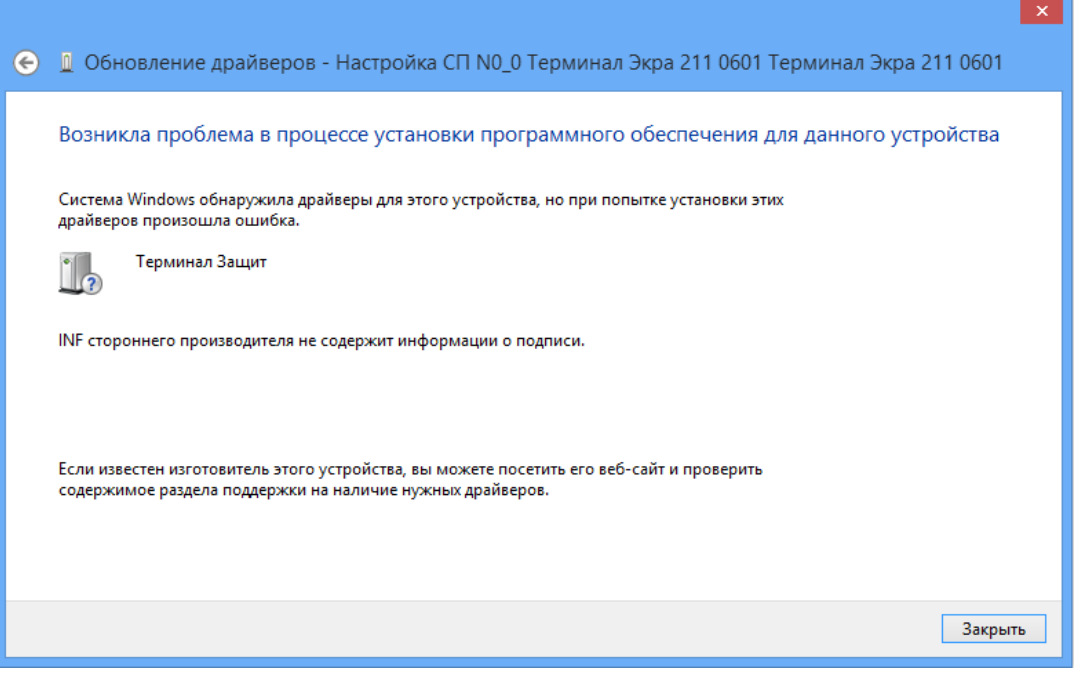

Рисунок А.1

<span id="page-16-1"></span>Для установки неподписанного драйвера необходимо отключить опцию цифровой проверки подписи драйвера в параметрах загрузки Windows 8 и Windows 8.1.

## А.2 Установка неподписанных драйверов в Windows 8

В программе Windows 8 установка неподписанных драйверов осуществляется следующим образом:

a) открыть меню параметров загрузки Windows 8. Для этого необходимо в системе нажать комбинацию клавиш WIN+I, затем выбрать пункт Изменение параметров компьютера, выбрать на вкладке Общие опцию Перезагрузить сейчас (см. рисунок А.2). В результате компьютер перезагрузится и автоматически попадет в режим расширенных параметров загрузки (см. рисунок А.3);

# Парамет...

Активация Windows

Персонализация

Пользователи

Уведомления

Поиск

Общий доступ

#### Конфиденциальность

Устройства

Специальные ВОЗМОЖНОСТИ

Синхронизация

#### Доступное хранилище

Лоступно 12.2 ГБ. Узнайте, сколько места занимают приложения. Просмотреть размер приложений

#### Восстановление ПК без удаления файлов

Если ваш компьютер работает неправильно, вы можете его восстановить без потери фотографий, музыки, видеозаписей и других личных файлов. Начать

#### Удаление всех данных и переустановка Windows

Если вы хотите отдать компьютер кому-то другому или заново начать работу с ним, можно вернуть его в исходное состояние Начать

#### Особые варианты загрузки

Запустите систему с устройства либо диска (например, USB-накопителя или<br>DVD-диска), измените параметры загрузки Windows или восстановите ее из<br>образа. Ваш компьютер перезагрузится. Перезагрузить сейчас

Рисунок А.2

#### <span id="page-18-0"></span>б) выбрать пункт Диагностика в окне Выбор действия (см. рисунок А.3);

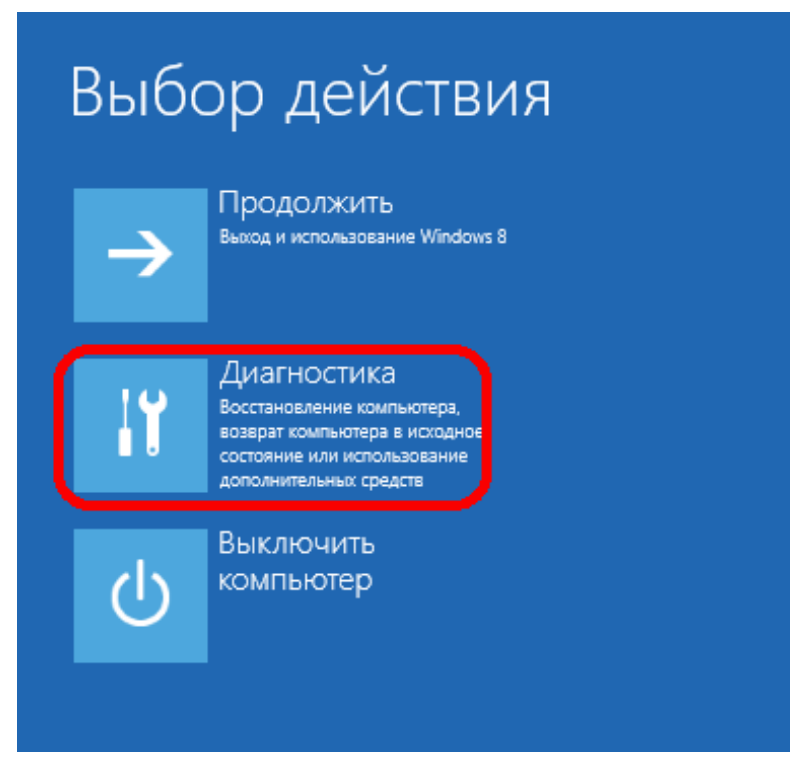

#### <span id="page-18-1"></span>Рисунок А.3

в) в открывшемся окне **Диагностика** выбрать пункт **Дополнительные параметры** (см. рисунок [А.4\)](#page-20-0);

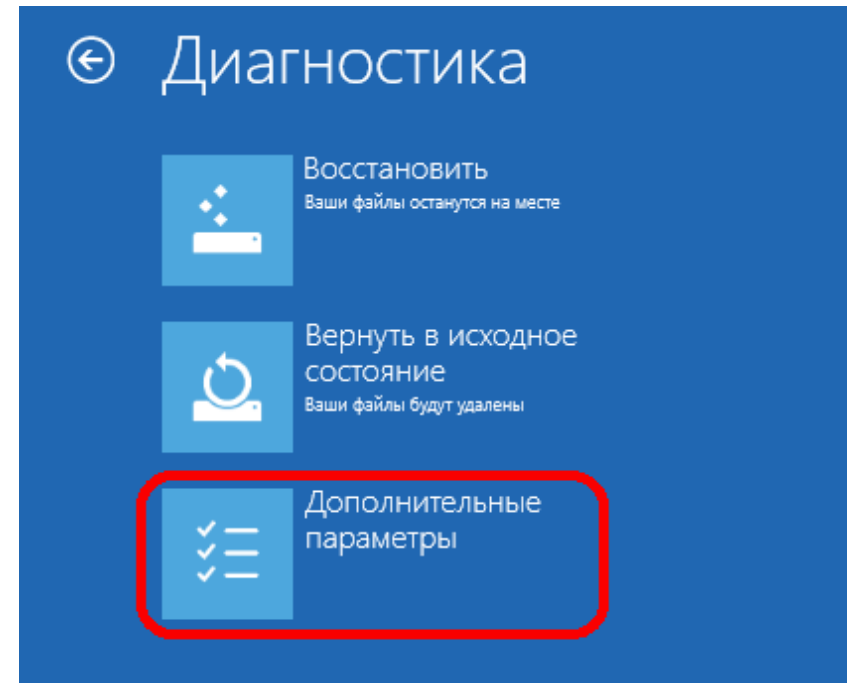

Рисунок А.4

<span id="page-20-0"></span>г) далее в окне **Дополнительные параметры** выбрать пункт **Параметры загрузки**  (см. рисунок [А.5\)](#page-20-1);

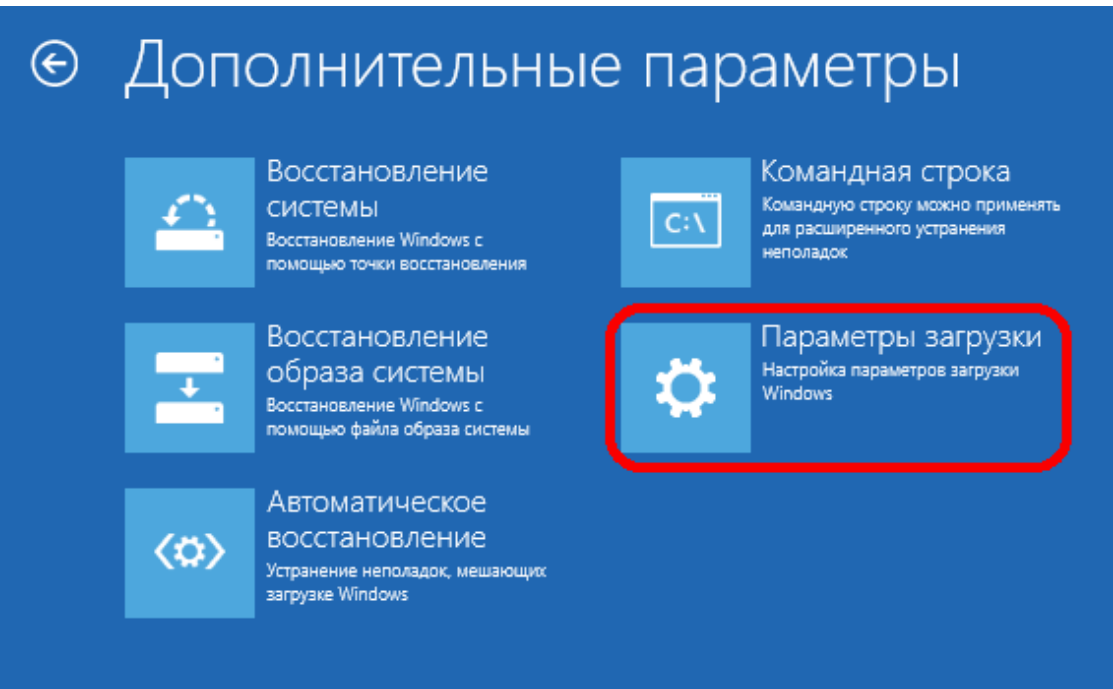

<span id="page-20-1"></span>Рисунок А.5

д) в окне **Параметры загрузки** нажать на кнопку **Перезагрузить** (см. рисунок [А.6\)](#page-22-0);

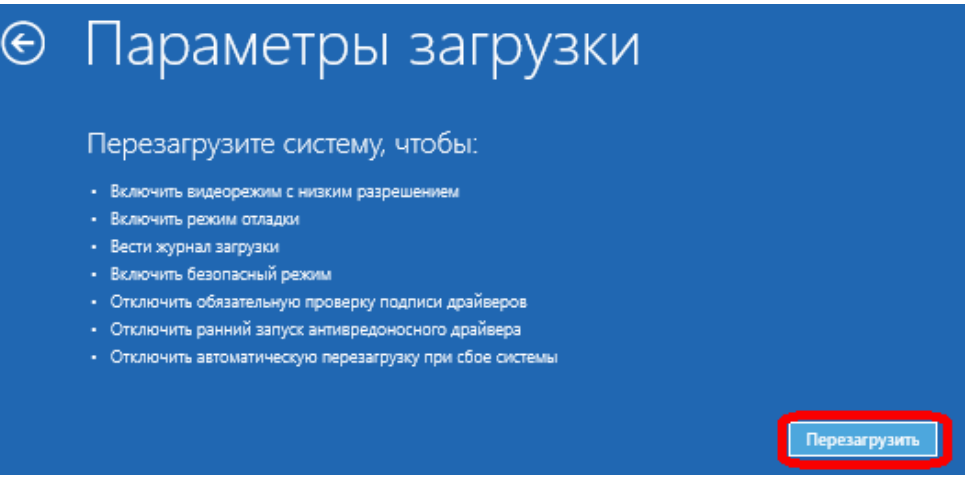

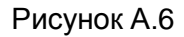

<span id="page-22-0"></span>е) компьютер перезагрузится, и на экране появится меню выбора опций загрузки. Необходимо выбрать пункт **Отключить обязательную проверку подписи драйверов**, нажав на клавиатуре клавишу F7 или 7 (см. рисунок [А.7\)](#page-22-1);

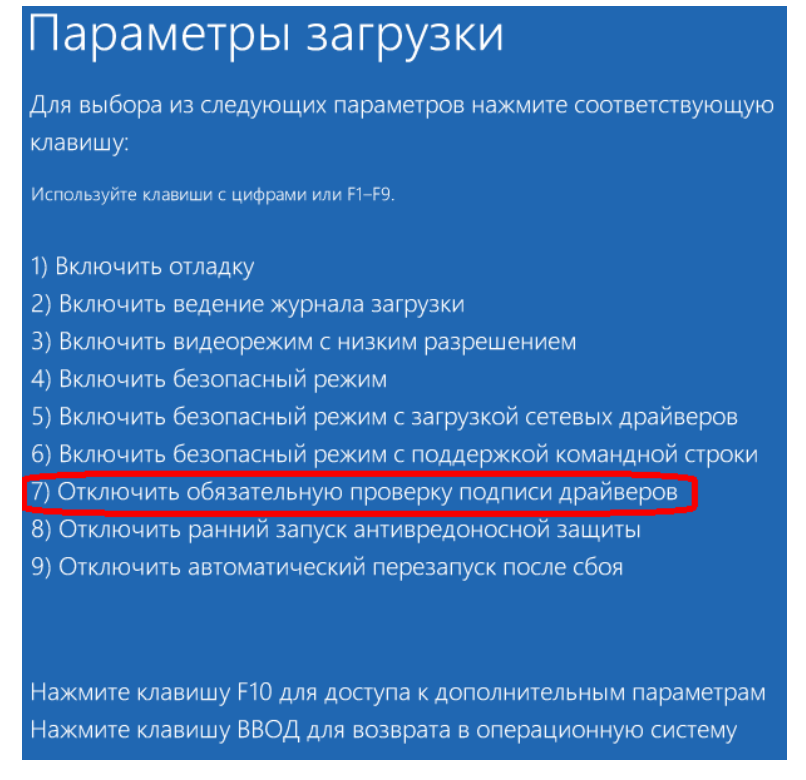

Рисунок А.7

<span id="page-22-1"></span>ж) в результате программа Windows 8 загрузится в режиме, в котором возможна установка неподписанных драйверов. Теперь при установке драйвера в Windows 8 появится окно с предупреждением системы безопасности Windows «Не удалось проверить издателя этих драйверов» (см. рисунок [А.8\)](#page-24-0).

25 ЭКРА.00019-01 34 01

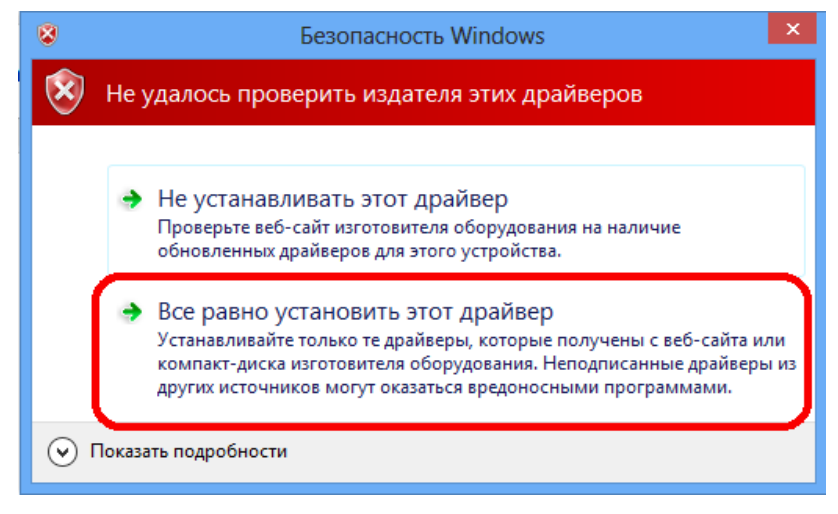

Рисунок А.8

<span id="page-24-0"></span>Для успешной установки драйвера на компьютер необходимо выбрать пункт **Все равно установить этот драйвер**;

з) необходимо перезагрузиться в обычном режиме и проверить работоспособность установленного драйвера и устройства.

А.3 Установка неподписанных драйверов в Windows 8.1

Установка неподписанных драйверов в программе Windows 8.1 осуществляется следующим образом:

– открыть меню параметров загрузки Windows 8.1. Для этого необходимо нажать комбинацию клавиш WIN+I, нажав клавишу SHIFT, и держа нажатой, выбрать **Выключение**, а затем **Перезагрузка** (см. рисунок [А.9\)](#page-24-1);

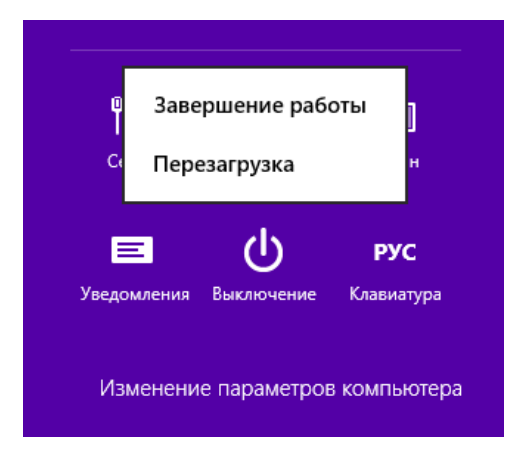

Рисунок А.9

<span id="page-24-1"></span>– выполнить установку неподписанных драйверов в Windows 8.1 аналогичным способом установки неподписанных драйверов в Windows 8, описанном в а) – б) подраздела А.2.

#### **Лист регистрации изменений**

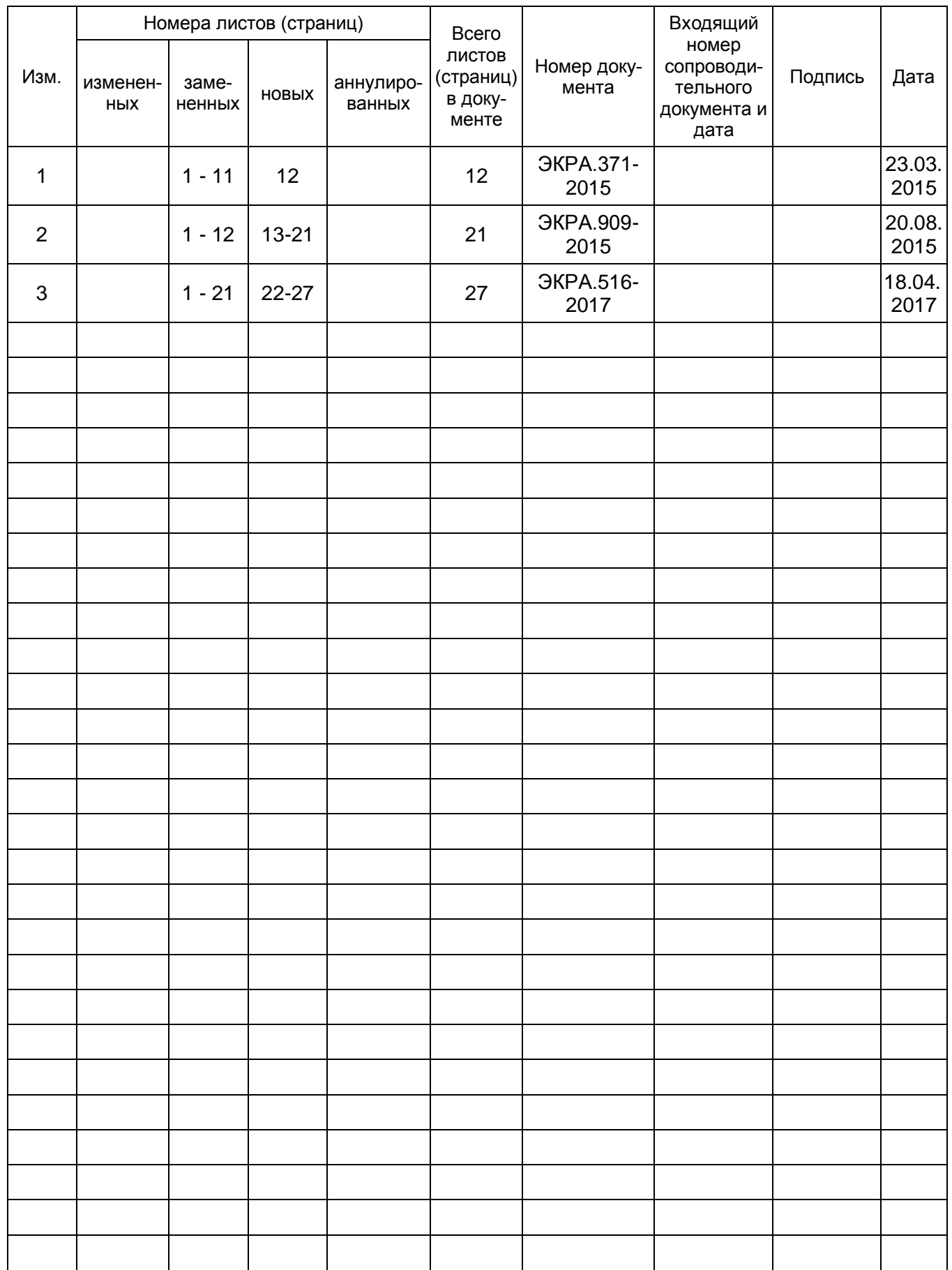